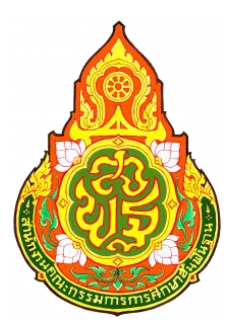

**โครงการพัฒนาปรับปรุงประสิทธิภาพชุดโปรแกรม และระบบคลังเนื้อหาอิเล็กทรอนิกส์ของสำนักงานคณะกรรมการ การศึกษาขั้นพื้นฐาน (OBEC Content Center) เพื่อสนับสนุน โครงการ National e-Library ตามนโยบายรัฐบาล**

> **คู่มือการใช้งาน ระบบตรวจสอบเนื้อหาอิเล็กทรอนิกส์ สำหรับผู้ตรวจสอบเนื้อหาอิเล็กทรอนิกส์ (Content Verification System)**

**สำนักงานคณะกรรมการการศึกษาขั้นพื้นฐาน Office of The Basic Education Commission**

## สารบัญ

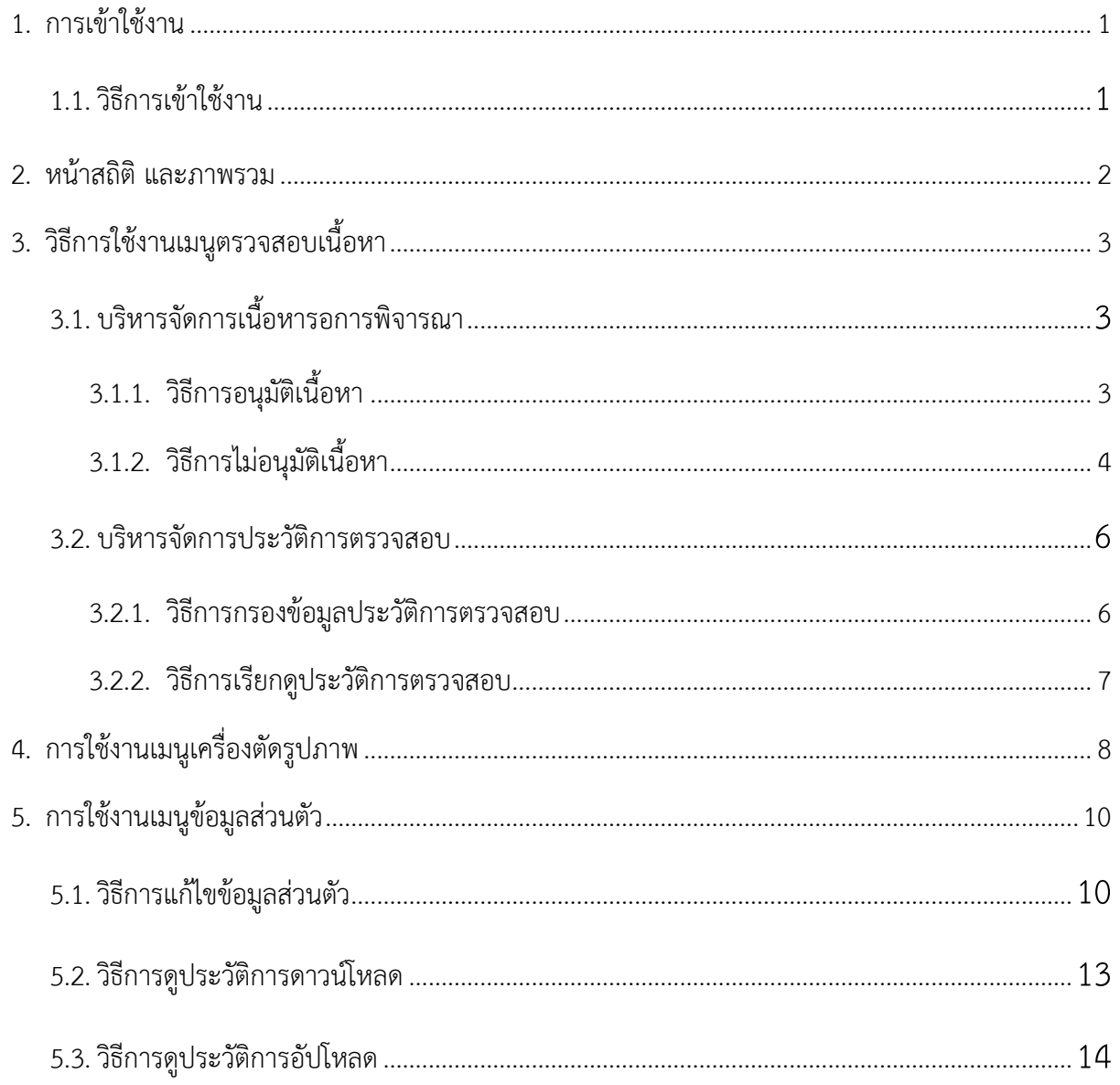

# สารบัญรูปภาพ

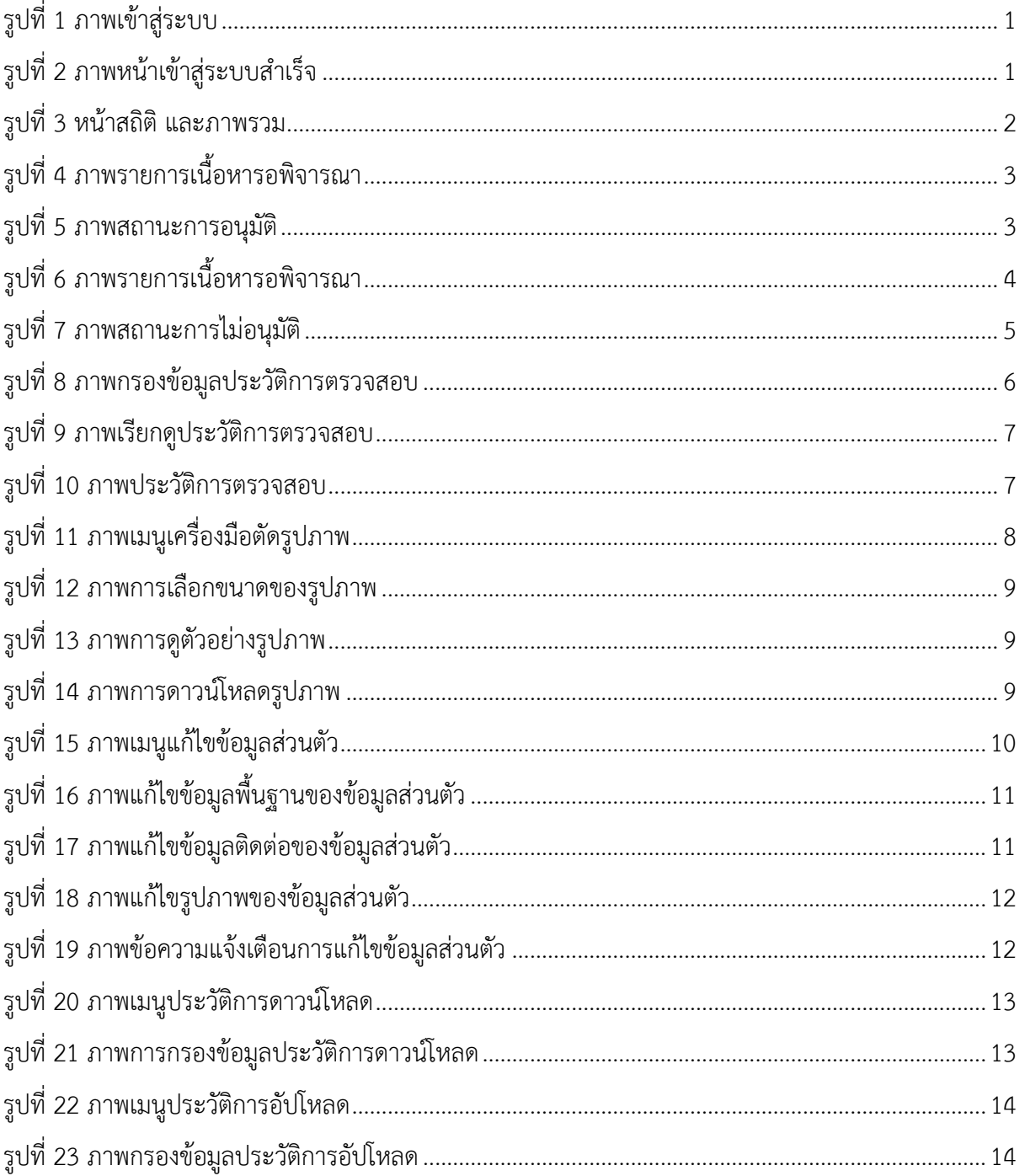

## สารบัญตาราง

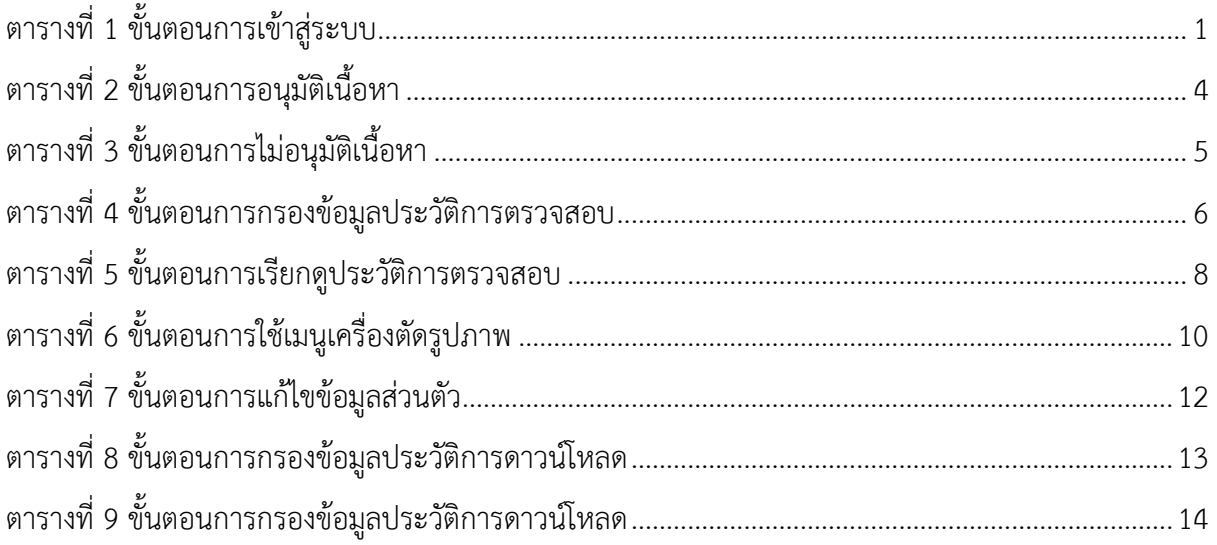

#### <span id="page-4-1"></span><span id="page-4-0"></span>**1. การเข้าใช้งาน**

#### **1.1. วิธีการเข้าใช้งาน**

เปิดเว็บเบราเซอร์ (Web Browser) แนะนำให้ใช้งานผ่านกูเกิล โครม (Google Chrome) จากนั้นกรอก URL<http://cms.contentcenter.obec.go.th/cc-cms> ระบบจะแสดงหน้าการเข้าสู่ระบบ ให้ผู้ใช้งานกรอกชื่อผู้ใช้งานและรหัสผ่าน แล้วกดปุ่ม "*เข้าสู่ระบบ*" เพื่อทำการเข้าสู่ระบบ

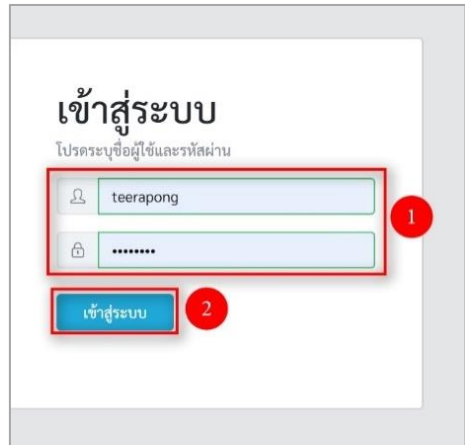

#### **รูปที่ 1 ภาพเข้าสู่ระบบ**

เมื่อผู้ใช้งานทำการเข้าสู่ระบบสำเร็จ ระบบจะแสดงข้อความแจ้งเตือน "*เข้าสู่ระบบสำเร็จ*"

<span id="page-4-2"></span>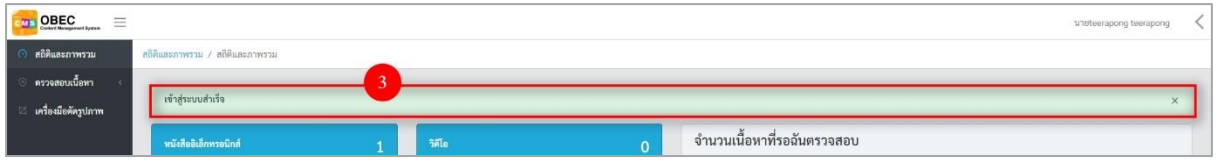

#### **รูปที่ 2 ภาพหน้าเข้าสู่ระบบสำเร็จ**

#### <span id="page-4-4"></span><span id="page-4-3"></span>**ตารางที่ 1 ขั้นตอนการเข้าสู่ระบบ**

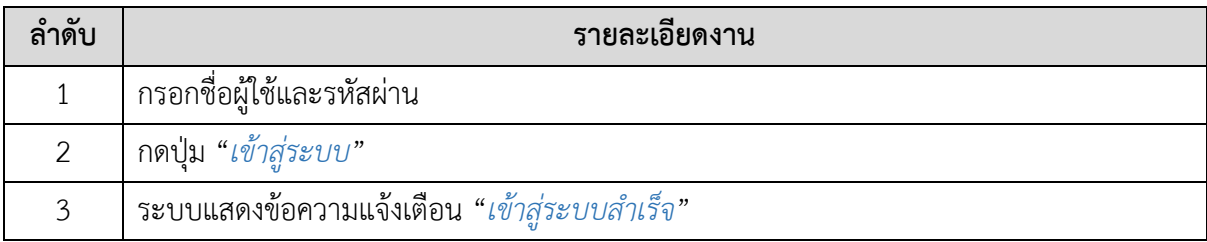

ระบบตรวจสอบเนื้อหาอิเล็กทรอนิกส์

#### <span id="page-5-0"></span>**2. หน้าสถิติ และภาพรวม**

เมื่อผู้ใช้งานทำการเข้าสู่ระบบเรียบร้อยแล้ว ระบบจะแสดงหน้าหลัก ซึ่งมีภาพรวมของข้อมูลต่าง ๆ ประกอบไปด้วย จำนวนเนื้อหาที่รอฉันตรวจสอบ และจำนวนเนื้อหาทั้งหมด ๆ

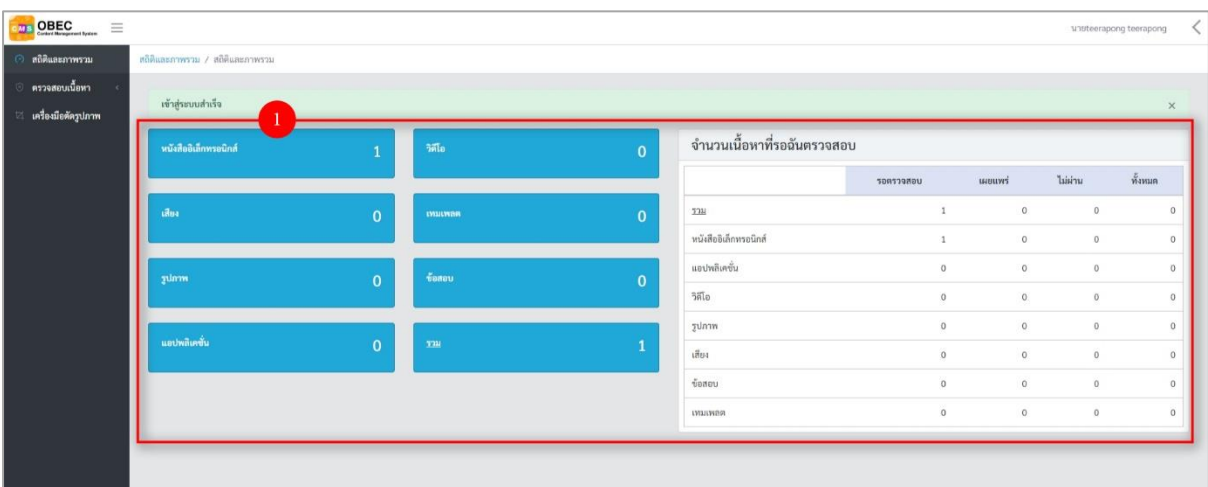

<span id="page-5-1"></span>**รูปที่ 3 หน้าสถิติ และภาพรวม**

#### <span id="page-6-1"></span><span id="page-6-0"></span>**3. วิธีการใช้งานเมนูตรวจสอบเนื้อหา**

#### <span id="page-6-2"></span>**3.1. บริหารจัดการเนื้อหารอการพิจารณา**

#### **3.1.1. วิธีการอนุมัติเนื้อหา**

ผู้ใช้งานสามารถอนุมัติเนื้อหาอิเล็กทรอนิกส์ได้ โดยกดปุ่ม "*ดูรายละเอียด*" ในรายการ

เนื้อหารอการพิจารณาที่ต้องการ

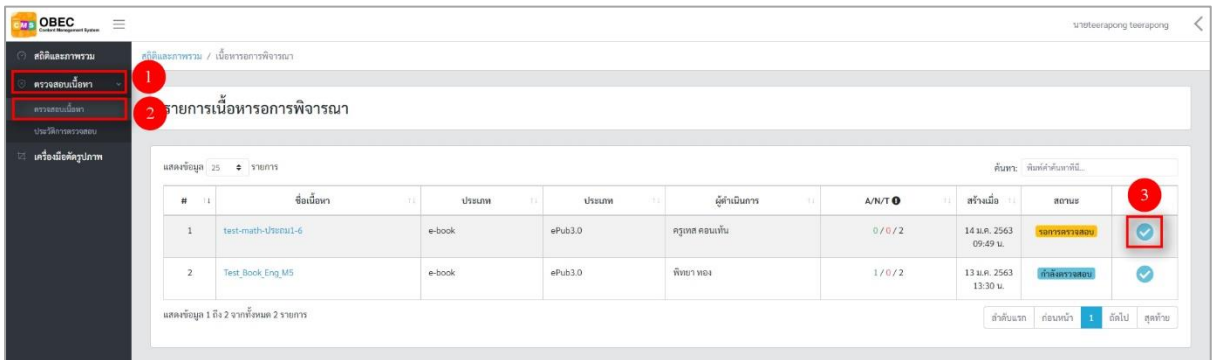

## **รูปที่ 4 ภาพรายการเนื้อหารอพิจารณา**

จากนั้นระบบจะแสดงข้อมูลของเนื้อหาอิเล็กทรอนิกส์ และให้ผู้ใช้งานเลือกสถานะ

<span id="page-6-3"></span>"*อนุมัติ*" เพื่ออนุมัติเนื้อหาอิเล็กทรอนิกส์ เมื่อเลือกสถานะของเนื้อหาอิเล็กทรอนิกส์แล้วให้กดปุ่ม "บันทึก"

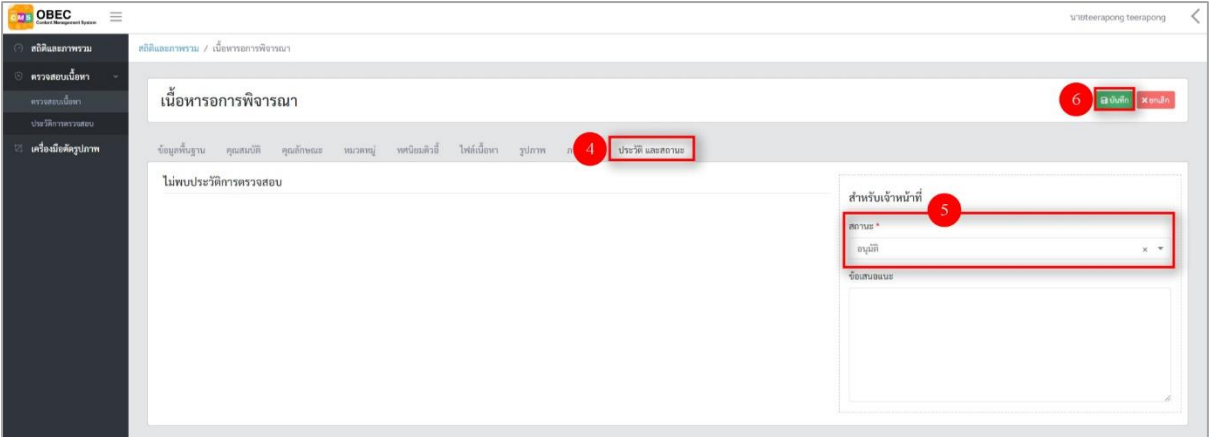

#### <span id="page-6-4"></span>**รูปที่ 5 ภาพสถานะการอนุมัติ**

## <span id="page-7-2"></span>**ตารางที่ 2 ขั้นตอนการอนุมัติเนื้อหา**

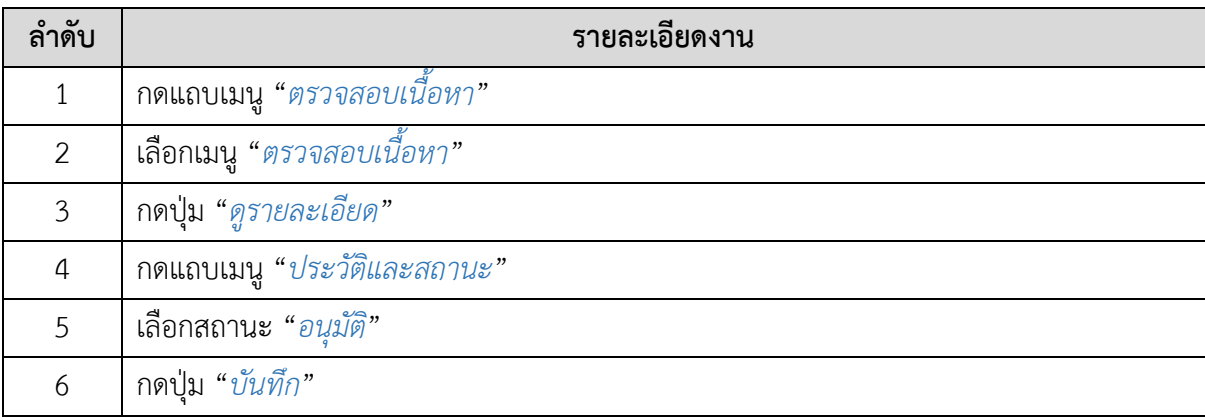

#### **3.1.2. วิธีการไม่อนุมัติเนื้อหา**

<span id="page-7-0"></span>ผู้ใช้งานสามารถไม่อนุมัติเนื้อหาอิเล็กทรอนิกส์ได้ โดยกดปุ่ม "ดูรายละเอียด" ใน รายการเนื้อหารอการพิจารณาที่ต้องการ

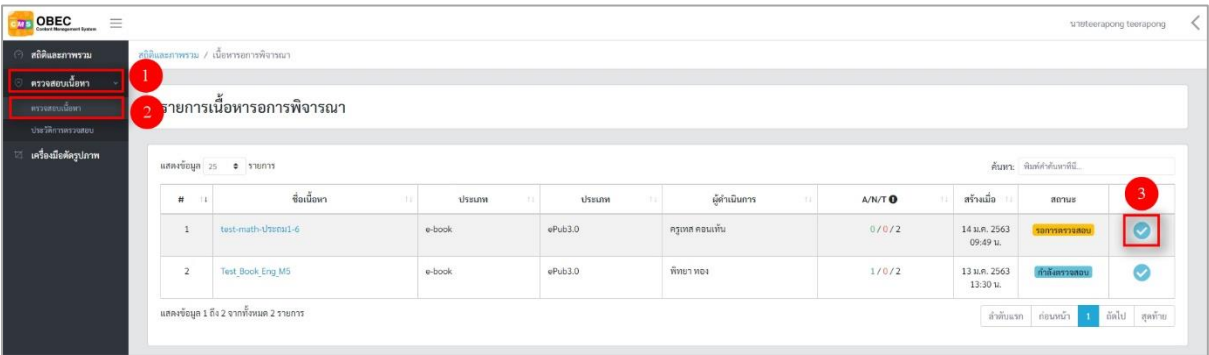

## **รูปที่ 6 ภาพรายการเนื้อหารอพิจารณา**

<span id="page-7-1"></span>จากนั้นระบบจะแสดงข้อมูลของเนื้อหาอิเล็กทรอนิกส์ และให้ผู้ใช้งานเลือกสถานะ "*ไม่อนุมัติ*" เพื่อไม่อนุมัติเนื้อหาอิเล็กทรอนิกส์ เมื่อเลือกสถานะของเนื้อหาอิเล็กทรอนิกส์แล้วให้กรอก รายละเอียดเพิ่มเพิม

- สาเหตุที่ไม่อนุมัติ: เลือกสาเหตุที่ไม่อนุมัติเนื้อหา
- ข้อเสนอแนะ: กรอกข้อเสนอแนะข้อมูลเนื้อหาอิเล็กทรอนิกส์ จากนั้นให้กดปุ่ม "*บันทึก*"

## ระบบตรวจสอบเนื้อหาอิเล็กทรอนิกส์

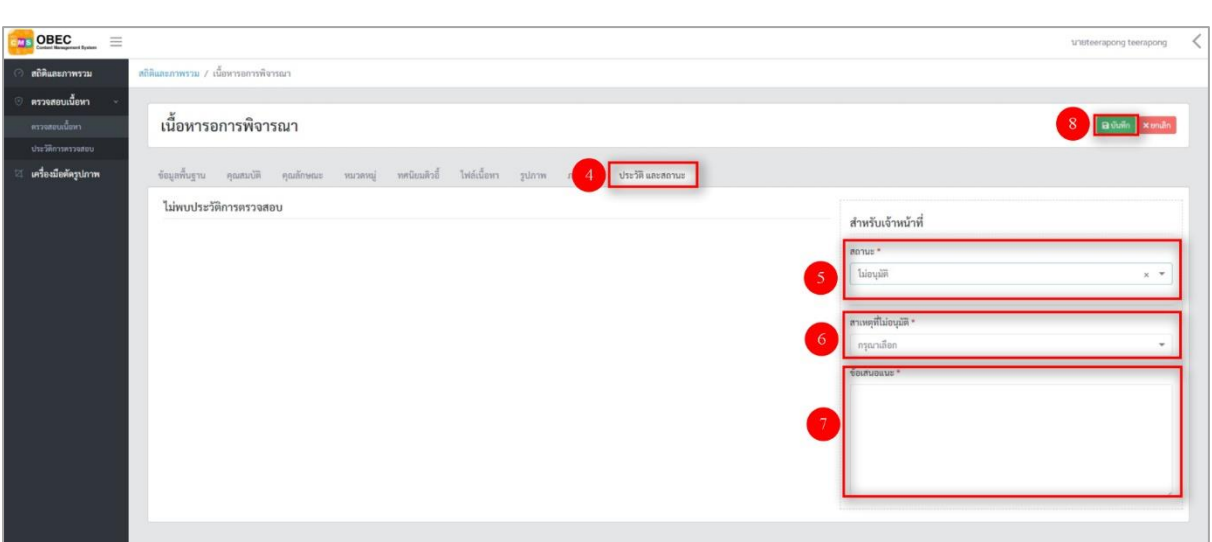

# **รูปที่ 7 ภาพสถานะการไม่อนุมัติ**

# <span id="page-8-1"></span><span id="page-8-0"></span>**ตารางที่ 3 ขั้นตอนการไม่อนุมัติเนื้อหา**

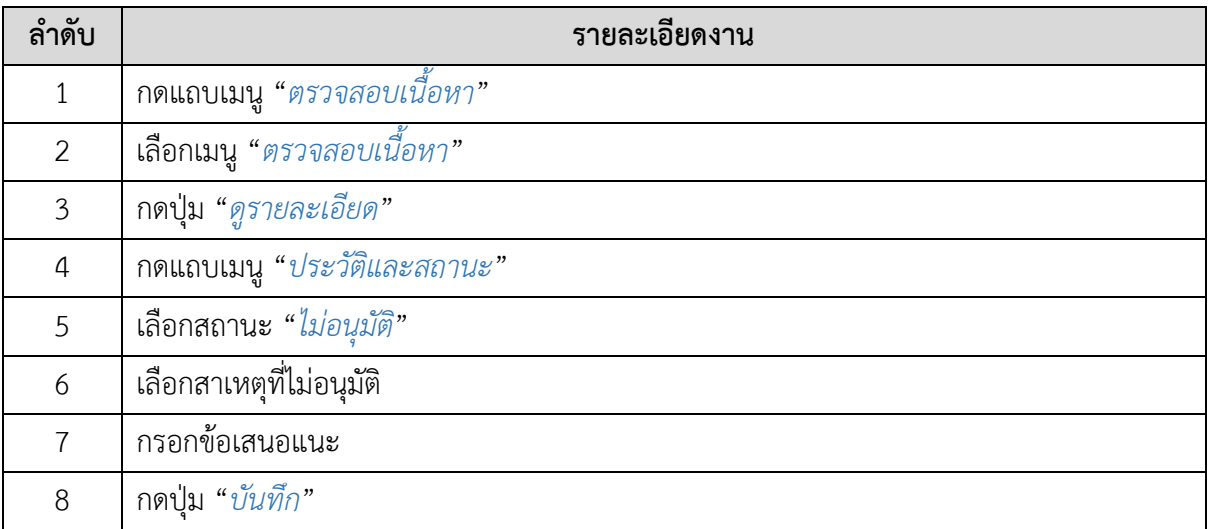

#### <span id="page-9-0"></span>**3.2. บริหารจัดการประวัติการตรวจสอบ**

#### **3.2.1. วิธีการกรองข้อมูลประวัติการตรวจสอบ**

<span id="page-9-1"></span>ผู้ใช้งานสามารถเลือกกรองข้อมูลของประวัติพิจารณาที่ต้องการได้ โดยเลือกรายละเอียด ข้อมูลที่ต้องการ กดปุ่ม "*กรองข้อมูล*" ระบบจะแสดงรายการประวัติการพิจารณาที่ต้องการ

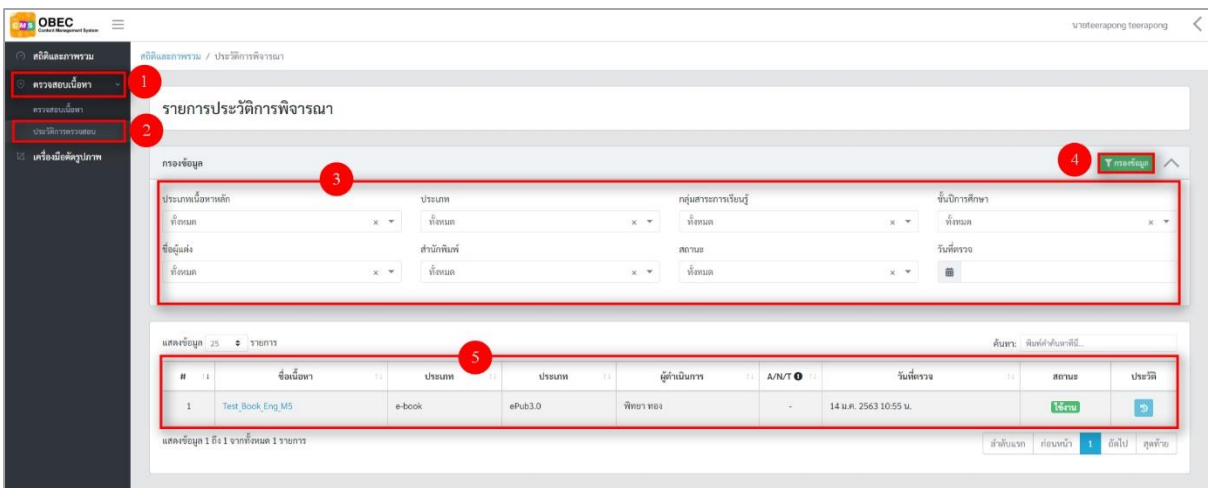

## **รูปที่ 8 ภาพกรองข้อมูลประวัติการตรวจสอบ**

## <span id="page-9-3"></span><span id="page-9-2"></span>**ตารางที่ 4 ขั้นตอนการกรองข้อมูลประวัติการตรวจสอบ**

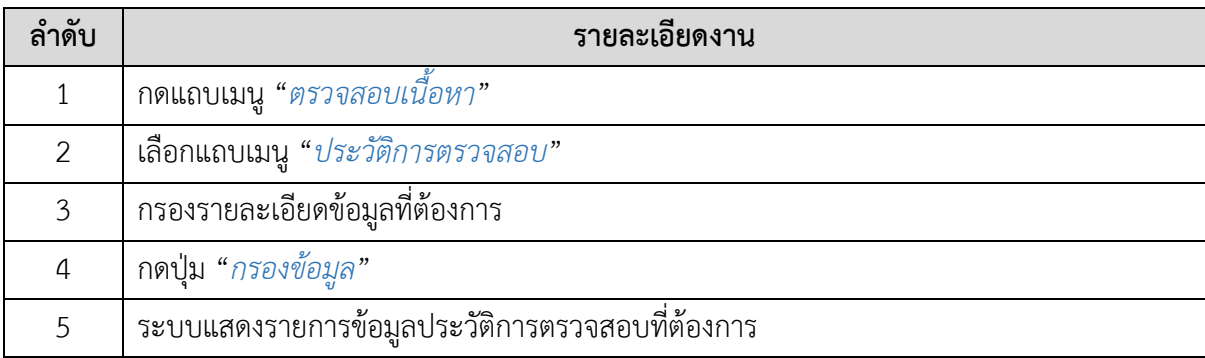

#### **3.2.2. วิธีการเรียกดูประวัติการตรวจสอบ**

<span id="page-10-0"></span>ผู้ใช้งานสามารถเรียกดูประวัติการตรวจสอบได้ โดยกดปุ่ม "*เรียกดูประวัติการ ตรวจสอบ*" ในรายการประวัติการตรวจสอบที่ต้องการ

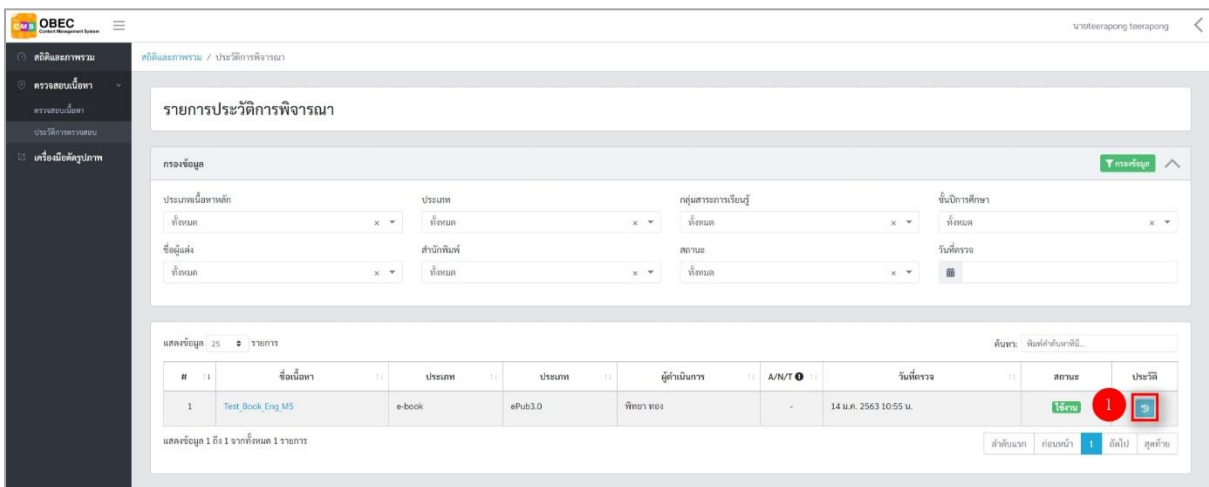

## **รูปที่ 9 ภาพเรียกดูประวัติการตรวจสอบ**

ระบบจะแสดงข้อมูลประวัติการตรวจของรายการนั้น ๆ

<span id="page-10-2"></span><span id="page-10-1"></span>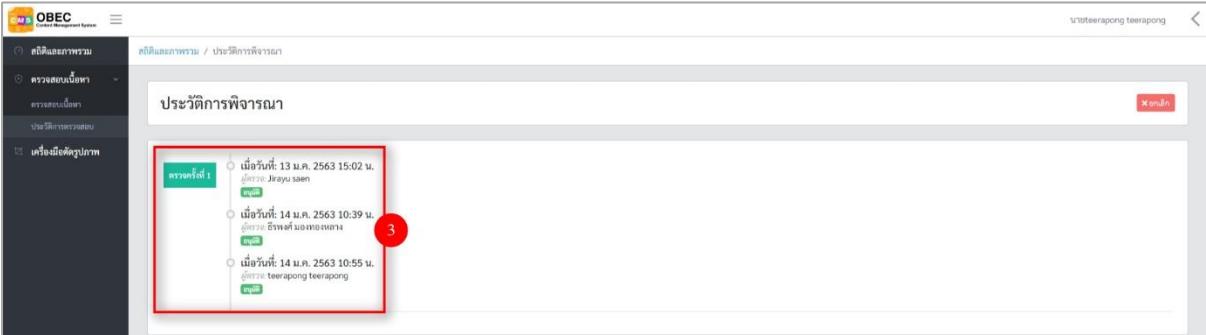

**รูปที่ 10 ภาพประวัติการตรวจสอบ**

## <span id="page-11-2"></span>**ตารางที่ 5 ขั้นตอนการเรียกดูประวัติการตรวจสอบ**

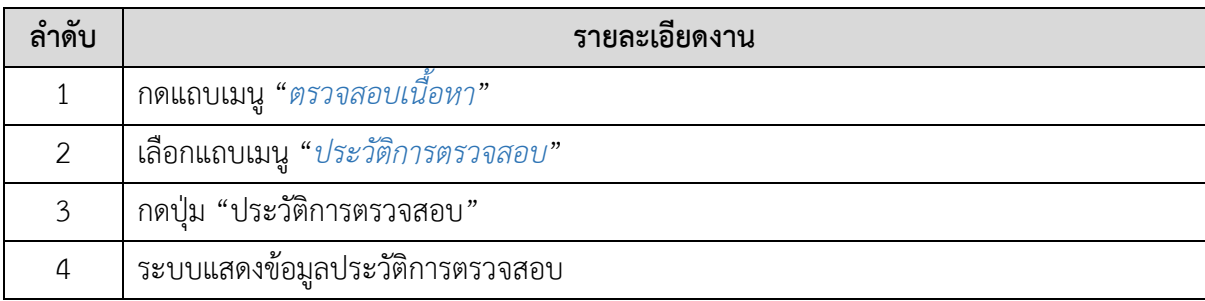

## <span id="page-11-0"></span>**4. การใช้งานเมนูเครื่องตัดรูปภาพ**

ผู้ใช้งานสามารถตัดรูปภาพได้ โดยเลือกแถบเมนู "*เครื่องมือตัดรูปภาพ*" จากนั้นให้อัปโหลดไฟล์รูปภาพ ที่ต้องการตัด

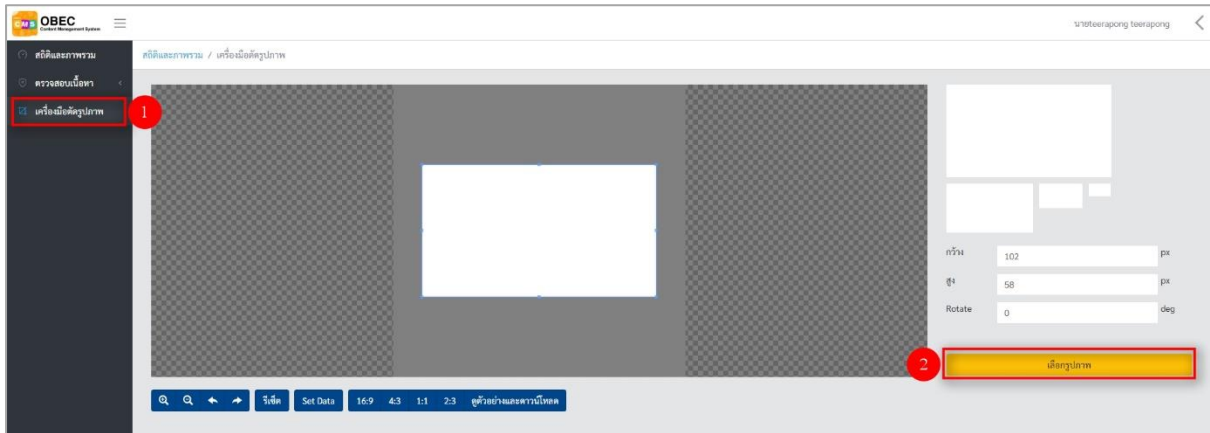

## **รูปที่ 11 ภาพเมนูเครื่องมือตัดรูปภาพ**

<span id="page-11-1"></span>เมื่อได้รูปภาพที่ต้องการแล้ว ให้ผู้ใช้งานเลือกขนาดของรูปภาพที่ต้องการ ประกอบไปด้วย 4 ขนาด ดังนี้

- ขนาด 16:9
- ขนาด 4:3
- ขนาด 1:1
- ขนาด 2:2

# ระบบตรวจสอบเนื้อหาอิเล็กทรอนิกส์  $\frac{1}{2}$  OBEC  $\equiv$  $\star$   $\star$   $\overline{\phantom{a}3}$   $\overline{\phantom{a}3}$  Set Data

## **รูปที่ 12 ภาพการเลือกขนาดของรูปภาพ**

<span id="page-12-0"></span>หลังจากได้ขนาดรูปภาพและตำแหน่งภาพที่ต้องการแล้วให้ผู้ใช้งานกดปุ่ม "*ดูตัวอย่างและดาวน์โหลด*" เพื่อบันทึกรูปภาพ

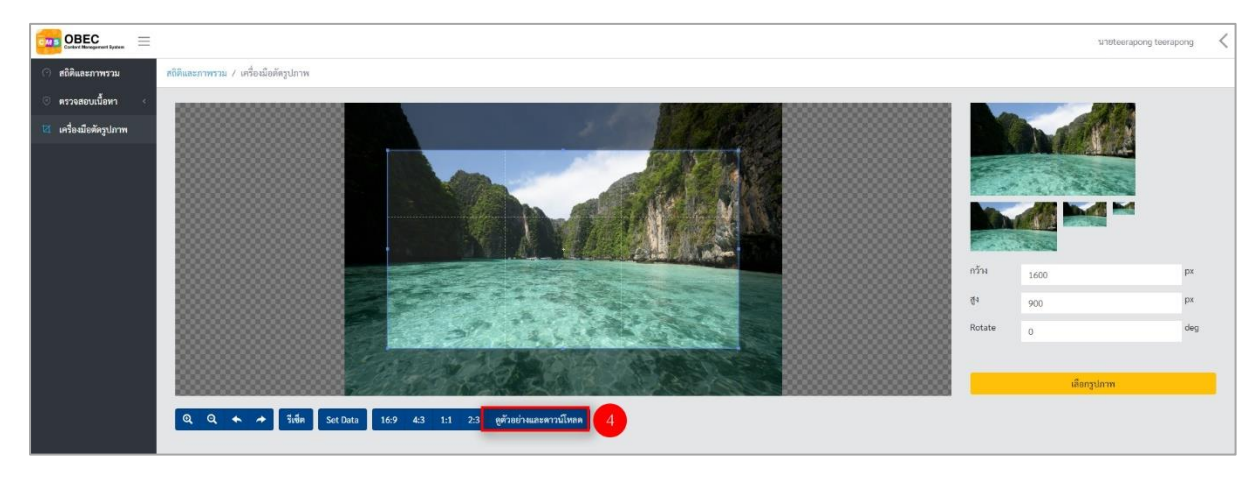

## **รูปที่ 13 ภาพการดูตัวอย่างรูปภาพ**

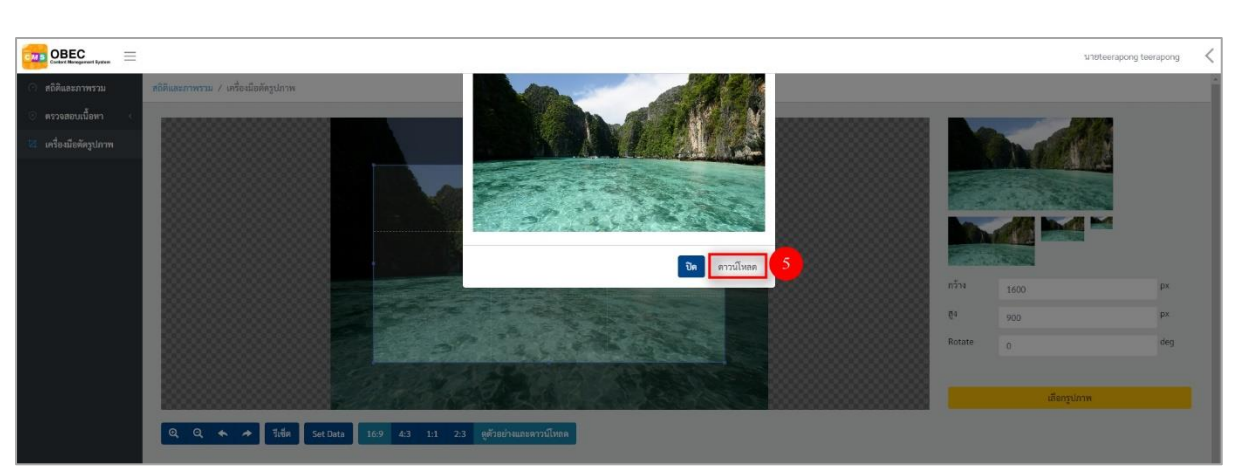

<span id="page-12-1"></span>ระบบจะแสดงภาพตัวอย่าง จากนั้นกดปุ่ม "*ดาวน์โหลด*"

## <span id="page-12-2"></span>**รูปที่ 14 ภาพการดาวน์โหลดรูปภาพ**

## <span id="page-13-3"></span>**ตารางที่ 6 ขั้นตอนการใช้เมนูเครื่องตัดรูปภาพ**

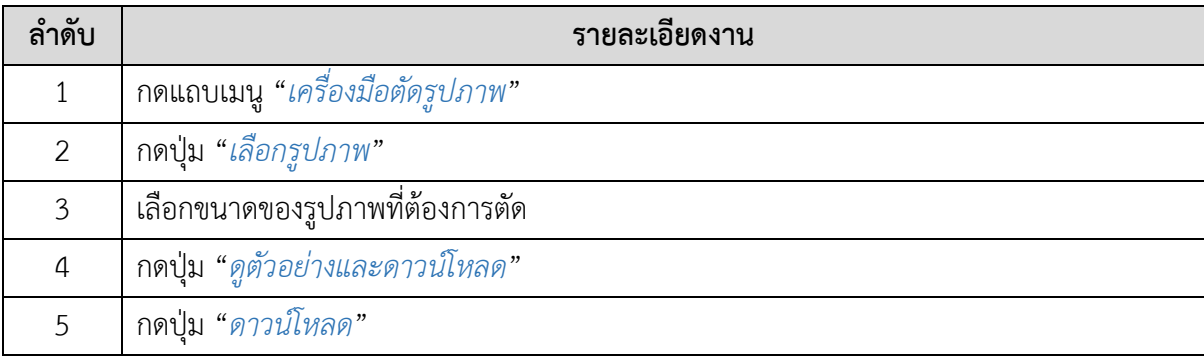

#### <span id="page-13-1"></span><span id="page-13-0"></span>**5. การใช้งานเมนูข้อมูลส่วนตัว**

#### **5.1. วิธีการแก้ไขข้อมูลส่วนตัว**

ผู้ใช้งานสามารถแก้ไขข้อมูลส่วนตัวของตนเองได้ โดยกดปุ่ม "*แก้ไขข้อมูลส่วนตัว*"

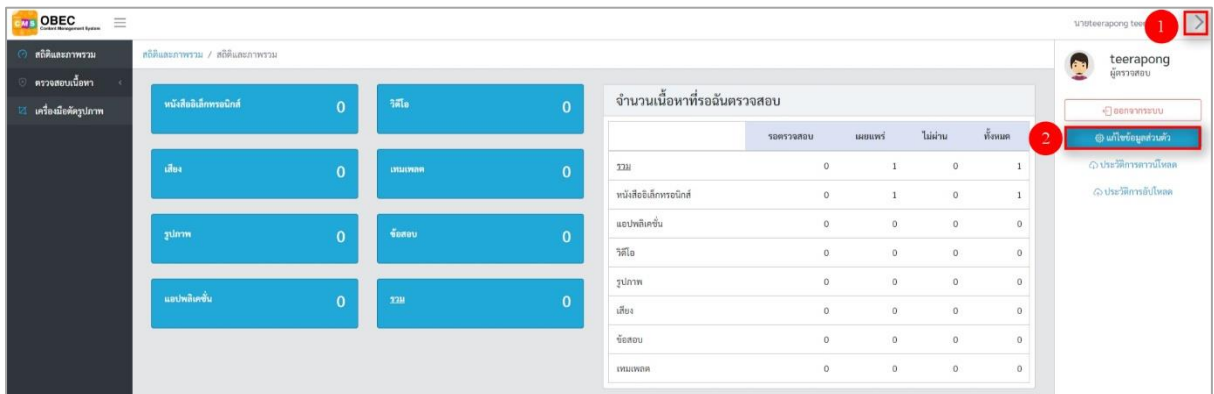

#### **รูปที่ 15 ภาพเมนูแก้ไขข้อมูลส่วนตัว**

<span id="page-13-2"></span>จากนั้นผู้ใช้งานสามารถเลือกแถบเมนู "*ข้อมูลพื้นฐาน*" แล้วแก้ไขรายละเอียดข้อมูลให้ถูกต้องมี รายละเอียด ดังนี้

- บัตรประชาชน: กรอกเลขบัตรประจำตัวประชาชนของผู้ใช้งาน (บังคับกรอก)
- บัญชีผู้ใช้ (โปรดระบุเป็นอีเมล): กรอกชื่อผู้ใช้งานของผู้ใช้งาน (บังคับกรอก)
- รหัสผ่าน: กรอกรหัสผ่านของผู้ใช้งาน (บังคับกรอก)
- ยืนยันรหัสผ่าน: กรอกรหัสผ่านของผู้ใช้งานอีกครั้ง (บังคับกรอก)
- คำนำหน้า: กรอกคำนำหน้าของผู้ใช้งาน (บังคับกรอก)
- ชื่อจริง: กรอกชื่อจริงของผู้ใช้งาน (บังคับกรอก)
- นามสกุล: กรอกนามสกุลของผู้ใช้งาน (บังคับกรอก)
- เพศ: เลือกเพศของผู้ใช้งาน (บังคับกรอก)

- วัน/เดือน/ปีเกิด: เลือกวัน/เดือน/ปีเกิดของผู้ใช้งาน (บังคับกรอก)

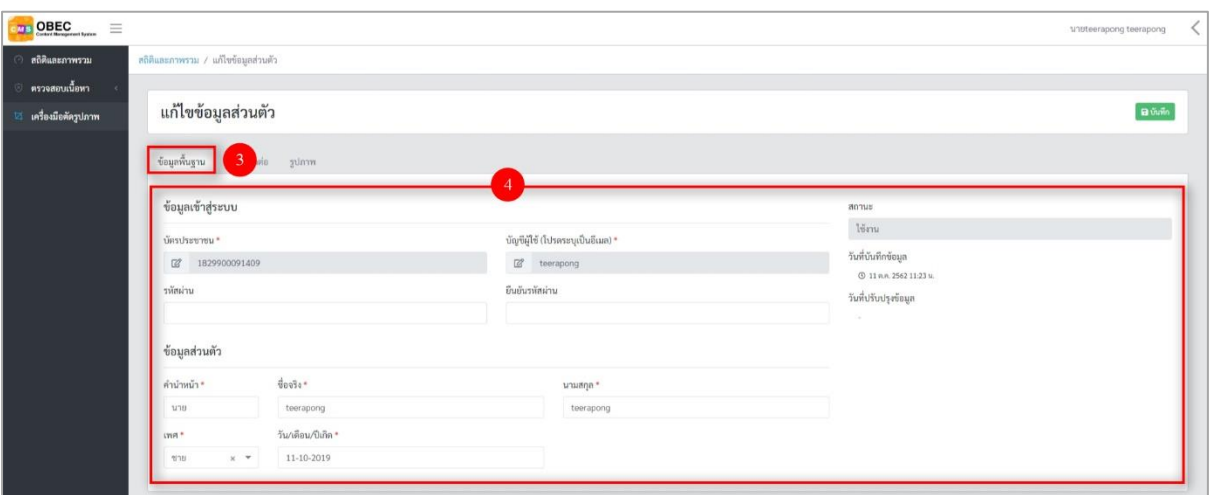

**รูปที่ 16 ภาพแก้ไขข้อมูลพื้นฐานของข้อมูลส่วนตัว**

<span id="page-14-0"></span>กรอกรายละเอียดข้อมูลในแถบเมนู "*ข้อมูลติดต่อ*" มีรายละเอียดดังนี้

- เบอร์ติดต่อ: กรอกเบอร์ติดต่อ (บังคับกรอก)
- บ้านเลขที่/หมู่ที่/ซอย/ถนน: กรอกรายละเอียดที่อยู่ของผู้ใช้งาน
- จังหวัด: กรอกจังหวัดที่อยู่ของผู้ใช้งาน
- อำเภอ: กรอกอำเภอที่อยู่ของผู้ใช้งาน
- ตำบล: กรอกตำบลที่อยู่ของผู้ใช้งาน
- รหัสไปรษณีย์: กรอกรหัสไปรษณีย์ที่อยู่ของผู้ใช้งาน

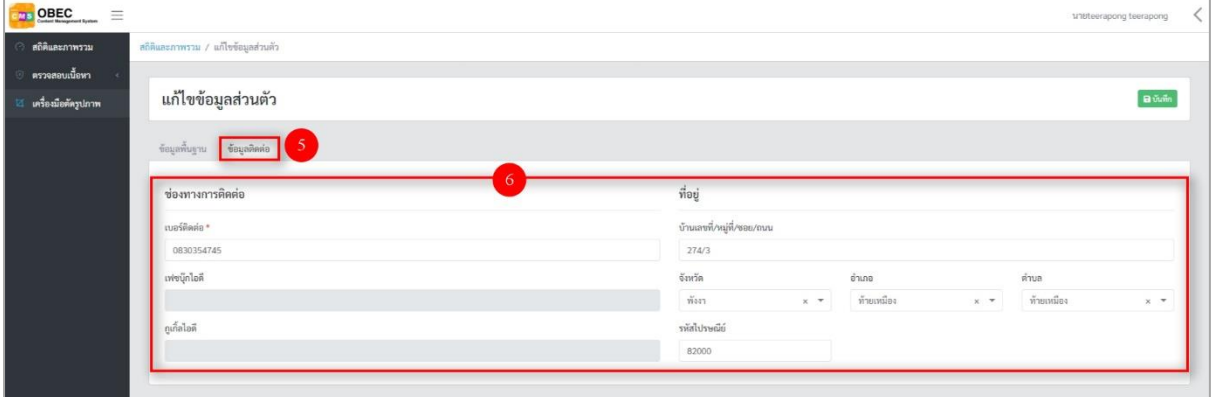

#### <span id="page-14-1"></span>**รูปที่ 17 ภาพแก้ไขข้อมูลติดต่อของข้อมูลส่วนตัว**

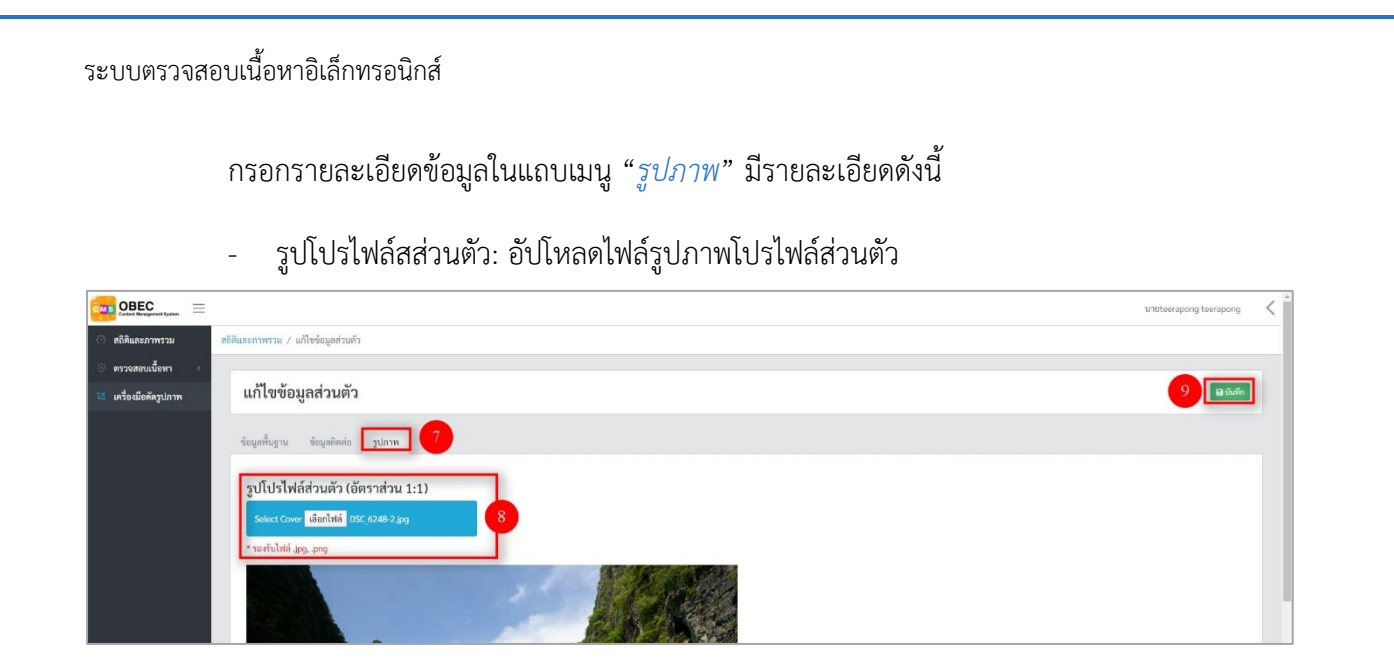

#### **รูปที่ 18 ภาพแก้ไขรูปภาพของข้อมูลส่วนตัว**

<span id="page-15-0"></span>เมื่อผู้ใช้งานกดปุ่ม "*บันทึก*" แล้วระบบจะแสดงข้อความแจ้งเตือน

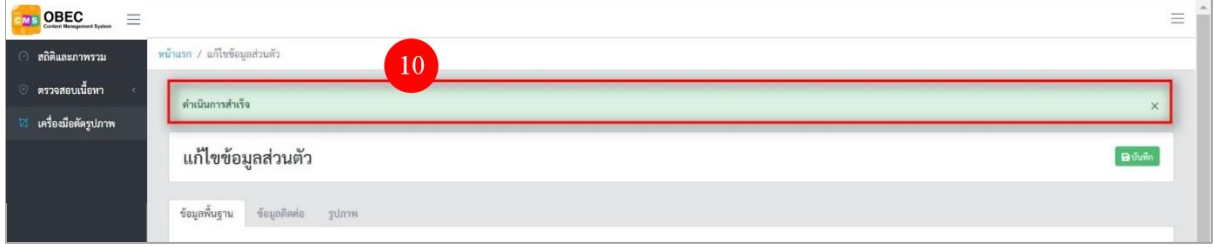

#### **รูปที่ 19 ภาพข้อความแจ้งเตือนการแก้ไขข้อมูลส่วนตัว**

## <span id="page-15-2"></span><span id="page-15-1"></span>**ตารางที่ 7 ขั้นตอนการแก้ไขข้อมูลส่วนตัว**

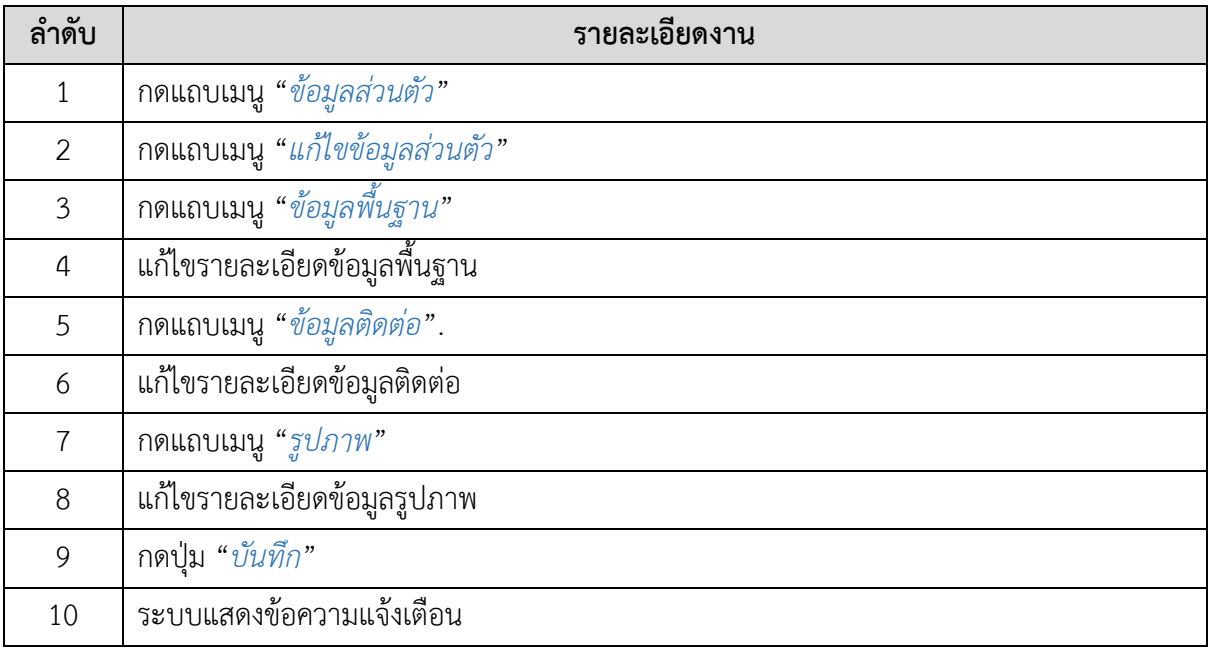

#### **5.2. วิธีการดูประวัติการดาวน์โหลด**

<span id="page-16-0"></span>ผู้ใช้งานสามารถดูข้อมูลประวัติการดาวน์โหลดเนื้อหาของตนเองได้ โดยเลือกแถบเมนู "*ประวัติการดาวน์โหลด*"

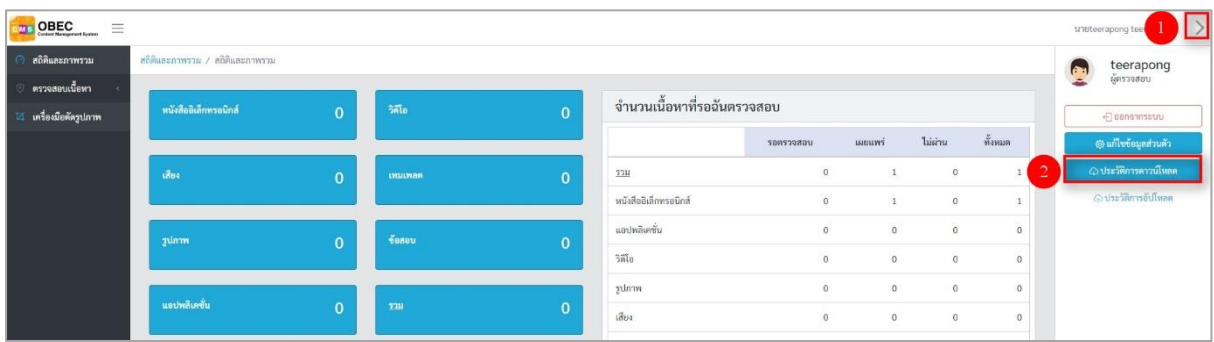

#### **รูปที่ 20 ภาพเมนูประวัติการดาวน์โหลด**

<span id="page-16-1"></span>ผู้ใช้งานสามารถเลือกกรองข้อมูลของประวัติการดาวน์โหลดที่ต้องการได้ โดยเลือกรายละเอียด ข้อมูลที่ต้องการ กดปุ่ม "*กรองข้อมูล*" ระบบจะแสดงรายการประวัติการดาวน์โหลดที่ต้องการ

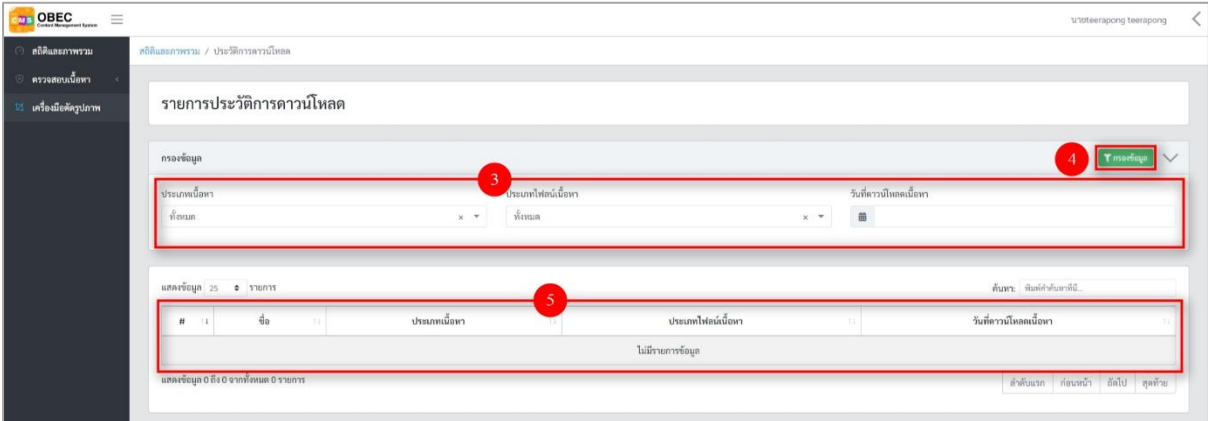

## **รูปที่ 21 ภาพการกรองข้อมูลประวัติการดาวน์โหลด**

# <span id="page-16-3"></span><span id="page-16-2"></span>**ตารางที่ 8 ขั้นตอนการกรองข้อมูลประวัติการดาวน์โหลด**

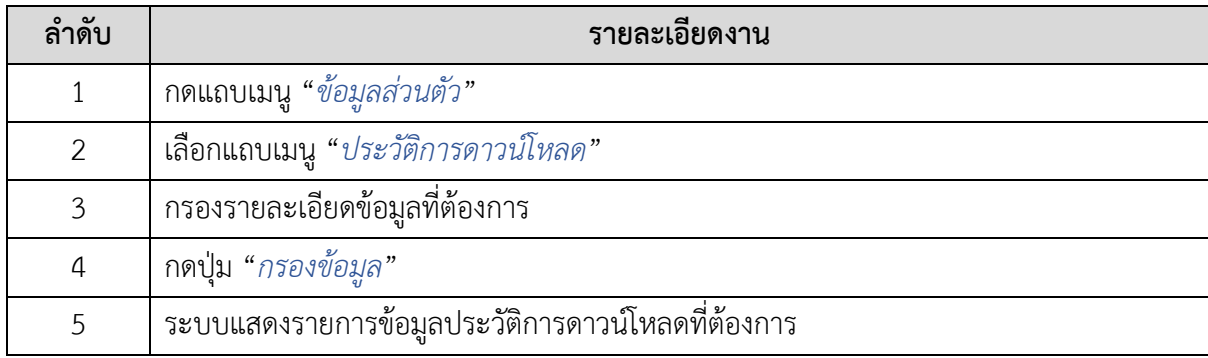

#### **5.3. วิธีการดูประวัติการอัปโหลด**

<span id="page-17-0"></span>ผู้ใช้งานสามารถดูข้อมูลประวัติการดาวน์โหลดเนื้อหาของตนเองได้ โดยเลือกแถบเมนู "*ประวัติการอัปโหลด*"

| $\equiv$<br>$\frac{1}{108}$ OBEC      |                                 |          |                |              |                             |                |              |            |          |   | unuteerapong teer       |  |
|---------------------------------------|---------------------------------|----------|----------------|--------------|-----------------------------|----------------|--------------|------------|----------|---|-------------------------|--|
| สถิติและภาพรวม                        | สถิติและภาพรวม / สถิติและภาพรวม |          |                |              |                             |                |              |            |          | P | teerapong<br>ผู้ครวจสอบ |  |
| ตรวจสอบเนื้อหา<br>เครื่องมือตัดรูปภาพ | หนังสืออิเล็กทรอนิกส์           | $\Omega$ | วิดีโอ         | $\Omega$     | จำนวนเนื้อหาที่รอฉันตรวจสอบ |                |              |            |          |   | $E$ as a construction   |  |
|                                       |                                 |          |                |              |                             | 10917070U      | иншиі        | ไม่ผ่าน    | ทั้งหมด  |   | เพิ่มเป็นข้อมูลส่วนตัว  |  |
|                                       | เสียง                           | $\Omega$ | <b>IMILWOR</b> | $\mathbf{0}$ | 5211                        | $\mathbb{O}$   | 1            | $\circ$    |          |   | () ประวัติการคาวน์โหลด  |  |
|                                       |                                 |          |                |              | หนังสืออิเล็กทรอนิกส์       | $\overline{0}$ |              | $\circ$    | ٠        |   | 2 ประวัติการอัปโหลด     |  |
|                                       | zunan                           | 0        | ชื่อสอบ        | $\bf{0}$     | แอปพลิเคชั่น                | $\alpha$       | $\mathbf{0}$ | $^{\circ}$ | $\Omega$ |   |                         |  |
|                                       |                                 |          |                |              | วิดีโอ                      | $\alpha$       | $\circ$      | $\circ$    | $\theta$ |   |                         |  |

**รูปที่ 22 ภาพเมนูประวัติการอัปโหลด**

<span id="page-17-1"></span>ผู้ใช้งานสามารถเลือกกรองข้อมูลของประวัติการดาวน์โหลดที่ต้องการได้ โดยเลือกรายละเอียด ข้อมูลที่ต้องการกดปุ่ม "*กรองข้อมูล*" ระบบจะแสดงรายการประวัติการดาวน์โหลดที่ต้องการ

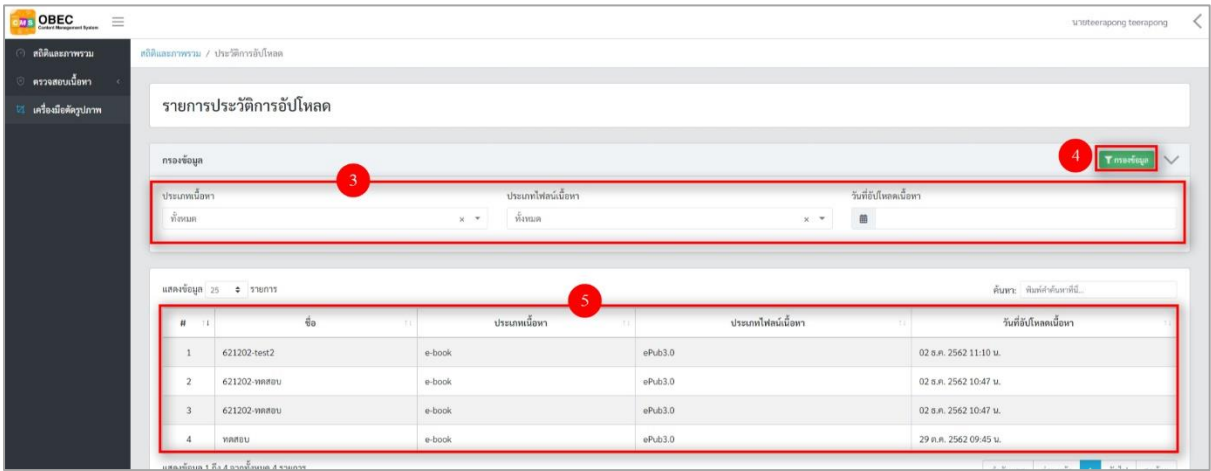

#### **รูปที่ 23 ภาพกรองข้อมูลประวัติการอัปโหลด**

#### <span id="page-17-3"></span><span id="page-17-2"></span>**ตารางที่ 9 ขั้นตอนการกรองข้อมูลประวัติการดาวน์โหลด**

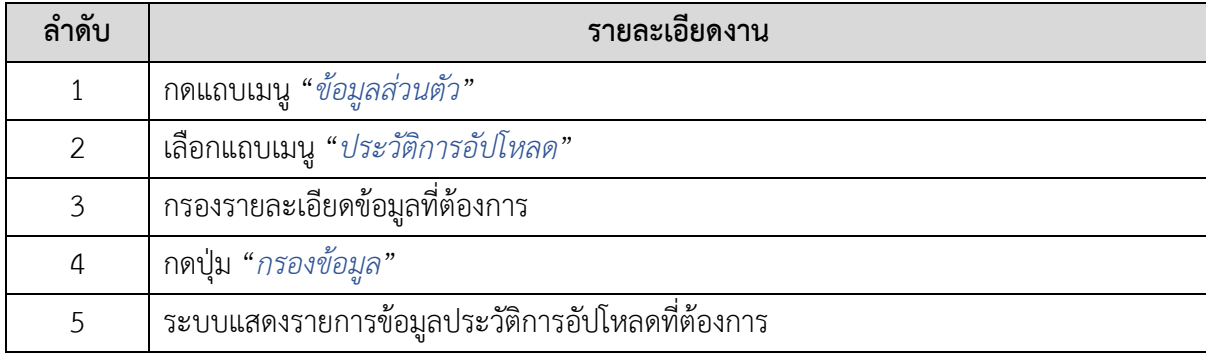